# **GV-RX30S128D**

Radeon X300SE 繪圖加速卡

# 使用手册

Rev. 102

#### 版權

© 2004 GIGABYTE TECHNOLOGY CO., LTD

GIGA-BYTE TECHNOLOGY CO., LTD. ("GBT") 版權所有.未經 GBT 書面許可, 不得以任何形式複製或散播 本手册的任何內容。

#### 商標

本手冊所有提及之商標與名稱皆屬該公司所有。

#### 注意事項

繪圖加速卡上的任何貼紙請勿自行撕毀,否則會影響到產品保固期限的認定標準。 在科技迅速的發展下,此發行手冊中的一些規格可能會有過時不適用的敘述,敬請見諒。 在此不擔保本手冊無任何疏忽或錯誤亦不排除會再更新發行。手冊若有任何內容修改,恕不另行 通知。

# 目錄

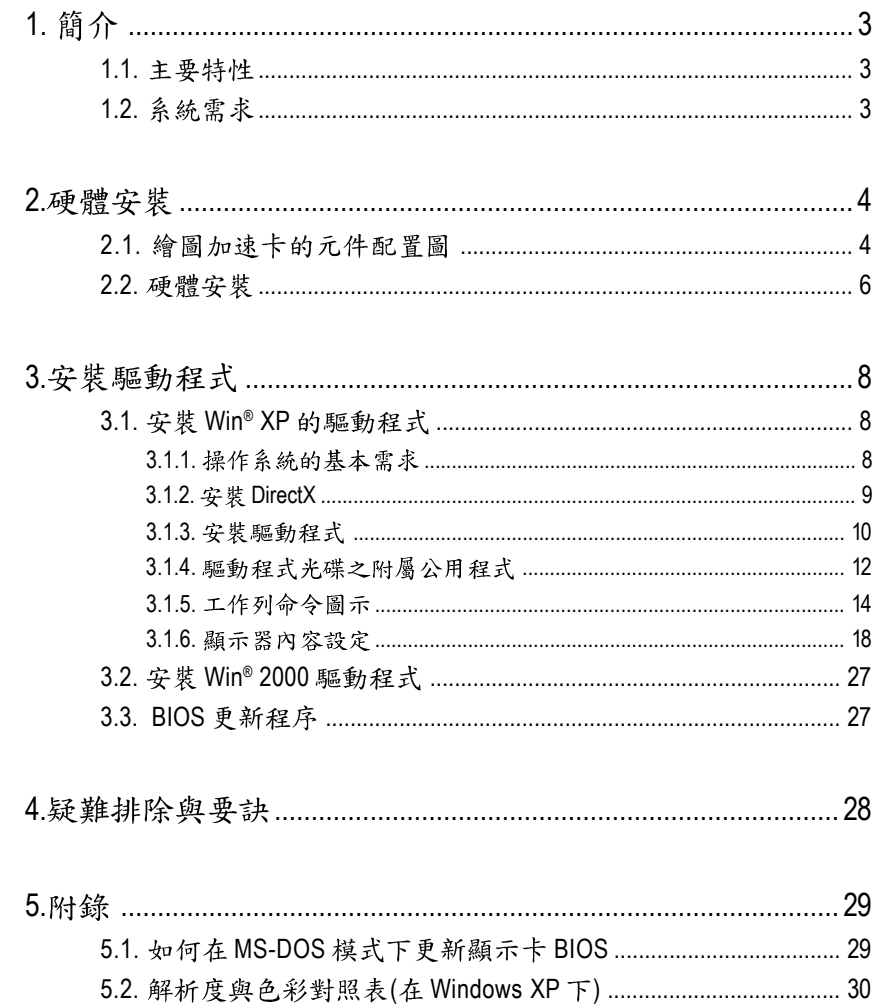

繁體中文

# 1. 簡介

# 1.1. 主要特性

- 採用RADEON X300SE視覺處理晶片核心技術
- 支援最新PCI Express x 16規格
- 採用128MB DDR高效能3D繪圖顯示記憶體
- 支援DirectX 9.0
- 支援TV-Out輸出
- 支援DVI-I數位介面輸出

# 1.2. 系統需求

- IBM或100% PC相容之Intel Pentium<sup>®</sup> III 650MHz或AMD Athlon 650MHz 以上的處理器
- 支援PCI Express x 16插槽
- **•** Win® 2000 / Win® XP
- **•** 64MB
- **•** 50MB
- CD-ROM或DVD-ROM 光碟機

**2.**

# **2.1.**

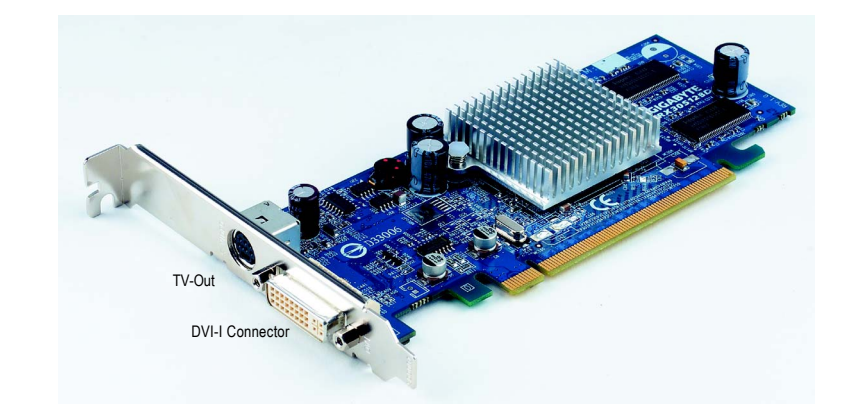

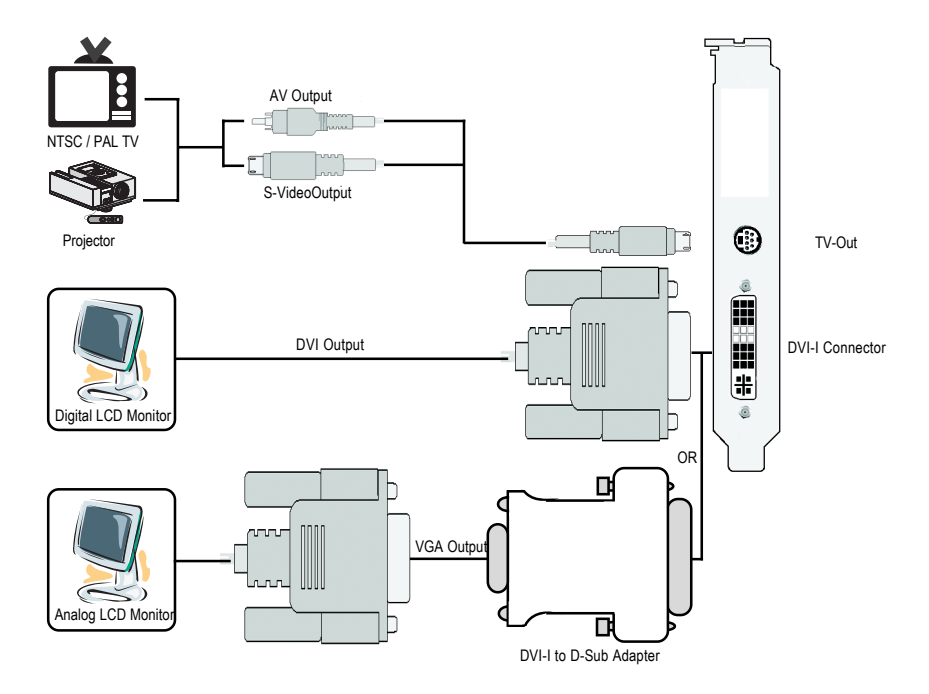

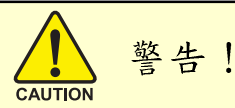

此顯示卡由許多精密的積體電路及其他元件所構成,這些積體 電路很容易因為遭到靜電影響而捐壞。所以請在正式安裝前,做 好下列準備:

1. 請將雷腦的雷源關閉, 並且拔除雷源插頭。

2. 拿取顯示卡時請儘量避免觸碰金屬接線部份, 最好能夠戴上有 防靜雷手環。

3.在顯示卡未安裝前,需將元件置放在靜電墊或防靜電袋內。

請注意,繪圖加速卡上有許多敏感的電子元件很容易因為接觸 到靜電而損壞,所以除非您要開始安裝繪圖加速卡,否則儘可能 不要將繪圖加速卡從防靜電袋中取出。

欲從防靜雷袋中取出或安裝繪圖加速卡時,必須在已接地的防 靜電墊上。安裝人員必須手載靜電護腕,並且與防靜電墊在同一 點接地。裝載運輸過程中,容易造成損壞。安裝前請先檢查繪圖 加速卡的包裝袋是否有明顯的損壞,確認無誤後再行安裝。

● 注意:如發現繪圖加速卡有明顯損壞,請勿接上電源!

● 如欲更改BIOS版本,請使用技嘉科技所發出的正式BIOS,使用 非技嘉科技 之BIOS,可能導致VGA工作或書面異常。

繁

體

 $\frac{1}{\sqrt{2}}$ 

## 2.2. 硬體安裝

繁

體  $\frac{1}{2}$ 

文

準備好您的電腦及繪圖加速卡, 開始安裝您的繪圖加速卡:

1. 先將您電腦的電源關掉,並將您 電腦上的螢幕連接線拔除。

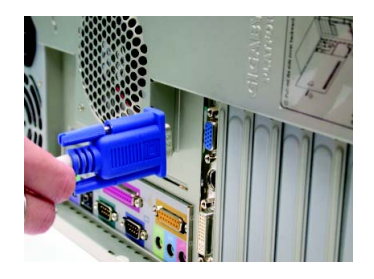

2. 將您電腦外殼拆除,並且讓自己 保持接地(為了使人體不帶電,以 防止靜電傷害電腦設備),必要時 請參考系統操作手冊進行電腦的 拆卸。

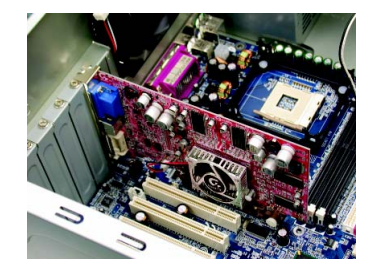

3. 從機殼上移除擴充擋板及螺絲, 如果您的機器上有其他的繪圖加 速卡,請您務必將其移除。

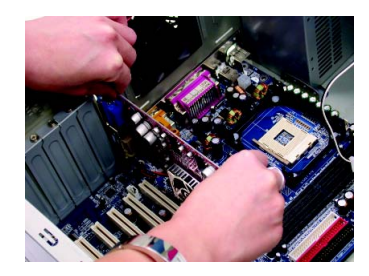

- 4. 從防靜電的包裝袋中將您的繪圖 加谏卡拿出來。 將繪圖加速卡很小心並且很確實 的插入PCI Express x 16插槽中。 \*請務必確認繪圖加速卡上的金屬
	- 接點有很確實的與插槽接觸在一 起。
- 5. 將螺絲鎖上使繪圖加速卡能確實 的固定在機殼上,並將雷腦的外 殼重新裝上。

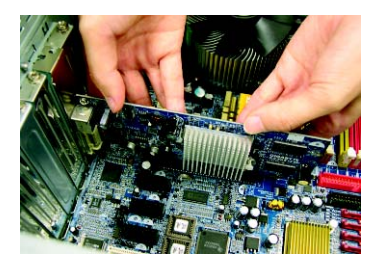

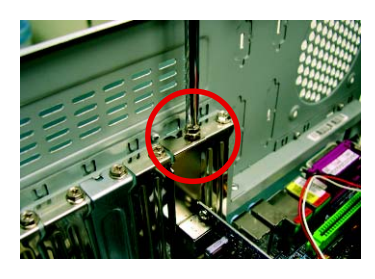

6. 您可以連接有DVI功能的螢幕,或 是使用DVI-I轉D-sub轉接頭連接15pin的VGA螢幕。

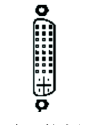

⊕

DVI-I 數位輸出接頭 接至 TV 或 VCR

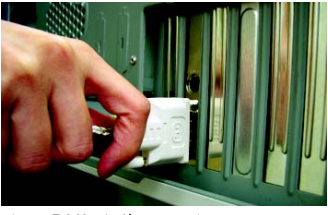

連接DVI螢幕的排線

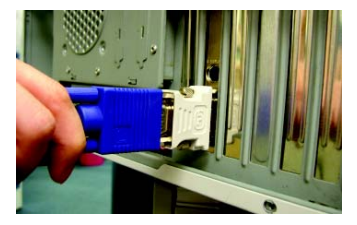

使用 DVI-I 轉 D-sub 轉接頭連接 VGA 螢幕

重新開啟系統電源。

恭喜您,您已完成硬體安裝的工作了!接著您只要把繪圖加速卡的驅 動程式安裝在您的作業系統上,就可以使用它了。

# **3.**

在此我們假設您系統上的CD-ROM磁碟代號是D:

在Windows® 2000、Windows® XP安裝驅動程式是一件很簡單的事。當您將我們所附的 驅動程式光碟片放入您的光碟機時,您將會看到我們所為您設計的AUTORUN書 面,如果您的系統未能出現這個書面,您可以執行"D:\setup.exe",如此就可以看到 這個書面了。接著您只要依照AUTORUN書面的指示,就可以很輕鬆的完成安裝驅 動程式。(您可以依照3.1.3.節"安裝驅動程式 " 的步驟,將驅動程式一步一步安裝 起來。)

## 3.1. 安裝 Win<sup>®</sup> XP 的驅動程式

**3.1.1.** 

繁

體

 $\frac{1}{2}$ 

- 在安裝繪圖加速卡的驅動程式前,請先確認您的作業系統內是否 已安裝DirectX 9 (或更新的版本)程式。
- 如果您安繪圖加速卡的主機板並非使用Intel晶片組(即SIS 或是VIA晶 片的主機板),請注意下列事項: 1. 先仔細閱讀該主機板廠商所附之說明書。 2.確認主機板已安裝驅動程式,該驅動程式請洽主機板製造商。

## **3.1.2. DirectX**

安裝Microsoft DirectX可充分運用3D繪圖晶片硬體的加速功能以促使Windows® 2000 / XP 達到更好的3D 效能。

 $\bullet$  在Windows® 2000 / XP 系統下您必須先安裝 DirectX, 才能支援軟體MPEG 播放功能。

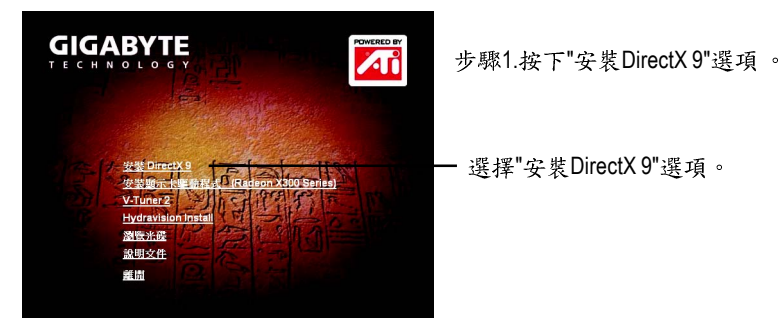

·<br>在安装 Microsoft(R) DirectX(R) 歡迎使用 DirectX 的安装 DirectK 安装精査會引導您完成 DirectK Runtime 元件的安<br>装・請問請下列的授權合約・請援 PAGE DOWN 競求開<br>請金約的金次 × 世必須培養金約才能期待安装設式 × MICROSOFT DIRECTX 9.0 MICROSOFI DIRECTX 9.0<br>MICROSOFI 軟髄使用者授權合約増補合約(「増<br>相投權合約」) 重要説明:誦仔細職績一此等 Microsoft 公司(以下)<br>精「Microsoft」)作業系統元件・包括任何「線上」<br>」変電子交件(以下解「OS 元件」)、物産旅通用<br>」 音用自線模構之下体相関 Microsoft 作業系統産品 。<br> 第接受合約(<u>A</u>) ○ 新不接受合約(D) 

步驟2. 選擇我接受合約後按"下 一步"繼續下一個步驟。

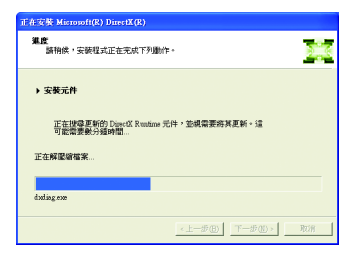

正在安裝所需的元件。

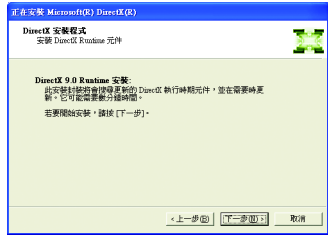

步驟3. 按"下一步"按鈕。

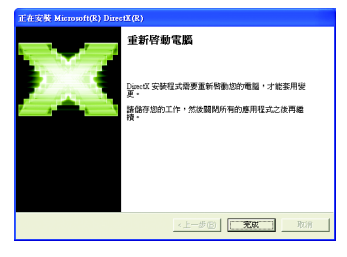

步驟4.按"完成"重新啟動電腦, DirectX已安裝完成。

繁

體

 $\frac{1}{2}$ 

文

A. 尋找新的硬體設備:

首先把繪圖加速卡插入PCI Express x 16插槽內,之後Windows將會自動地 搜尋新的硬體設備並且會跳出一個"找到新硬體"的對話框。

步驟1:尋找新增硬體精靈;視訊控制卡(VGA相容)

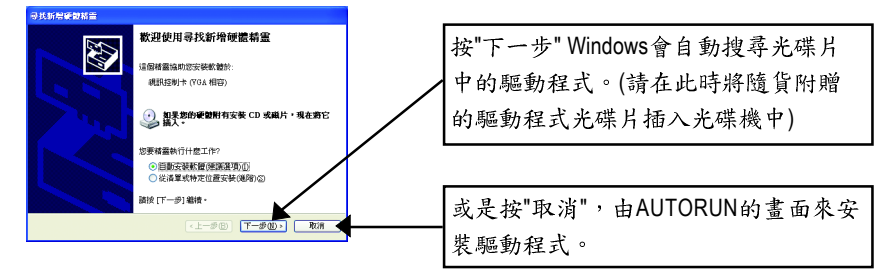

步驟2:尋找新增硬體精靈:搜尋及安裝 安裝精靈會自動搜尋及安裝驅動式。

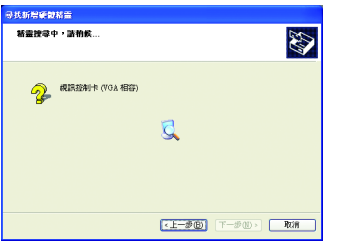

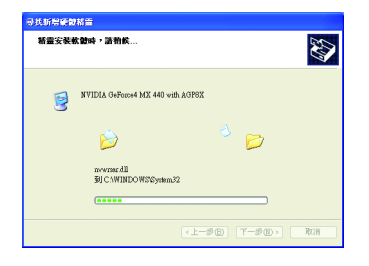

步驟3:尋找新增硬體精靈: 宗成 按下"完成"鍵,即完成驅動程式的安裝。

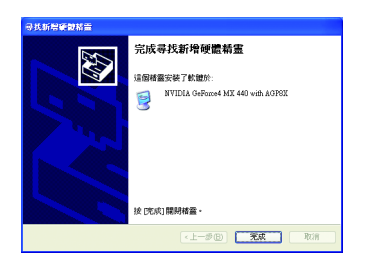

B. 安裝驅動程式(AUTORUN書面):

請將我們所附的驅動程式安裝光碟片放入您的光碟機中,接著您將會 看到我們所為您設計的AUTORUN書面。如果沒有出現這個書面, 您只 要執行 "D:\setup.exe"就可以看到這個書面了。

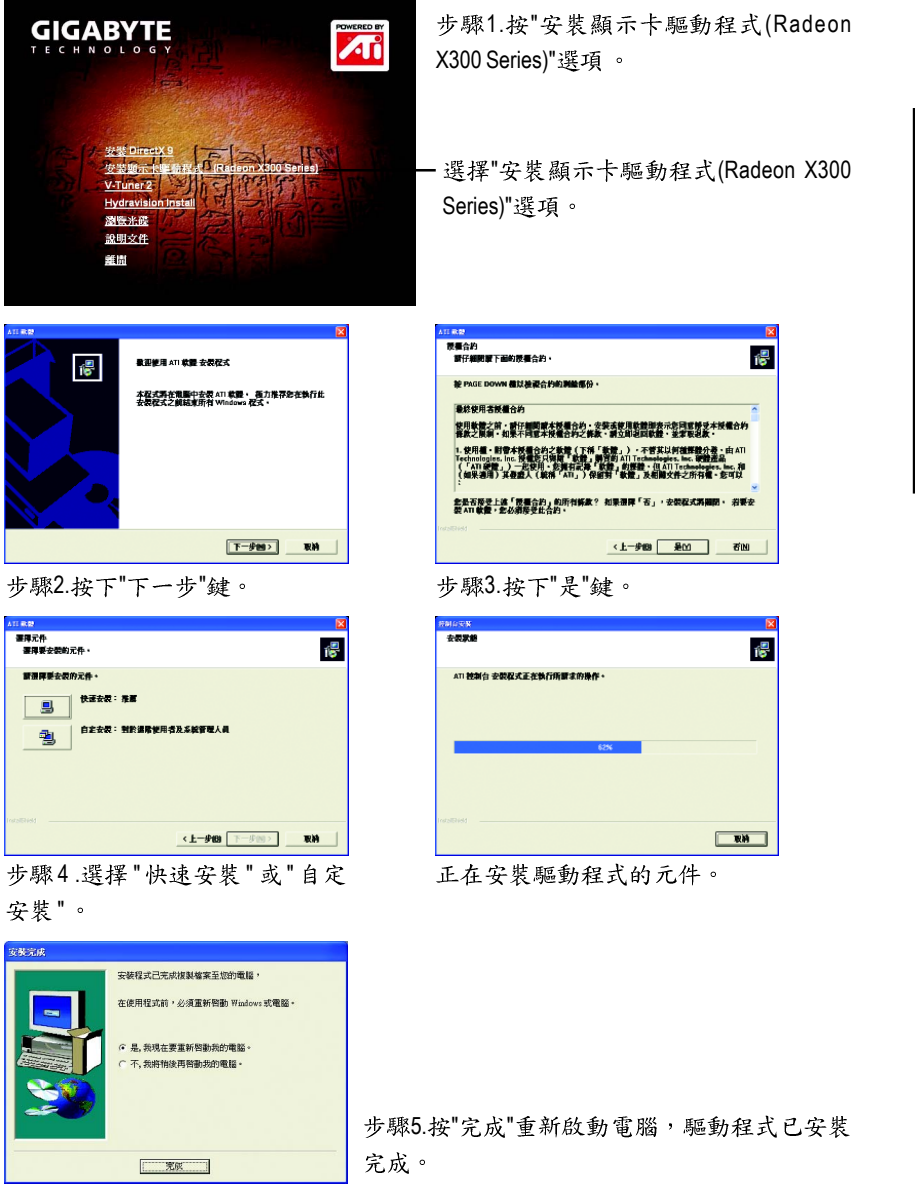

繁

體

 $\boldsymbol{\psi}$ 

## **3.1.4.**

請將我們所附的驅動程式安裝光碟片放入您的光碟機中,接著您將會 看到我們所為您設計的AUTORUN書面。如果沒有出現這個書面,您只 要執行 "D:\setup.exe"就可以看到這個書面了。

● 字裝 V-Tuner2:

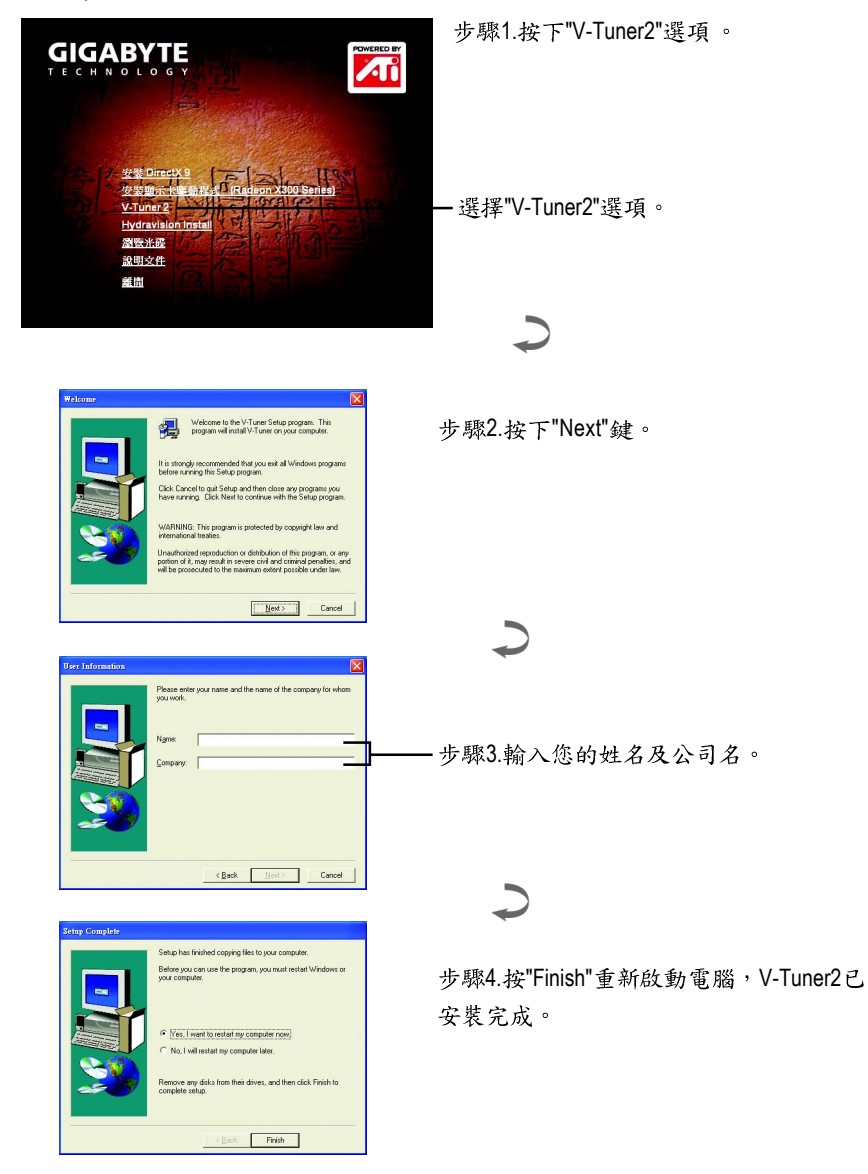

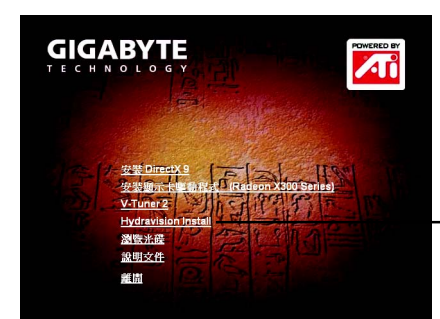

—選擇安裝 "Hydravision Install" 選項。

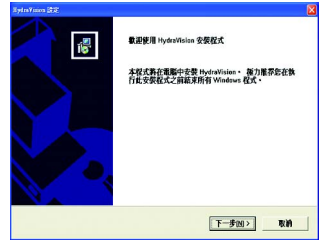

步驟2.按下"下一步"鍵。

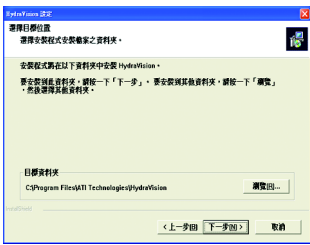

步驟4.按下"下一步"鍵。

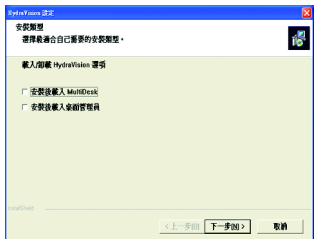

步驟5.按下"下一步"鍵。

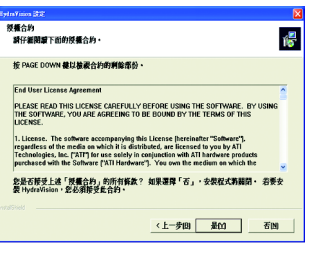

步驟3.按下"是"鍵。

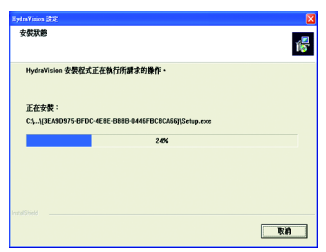

正在安裝所需的元件。

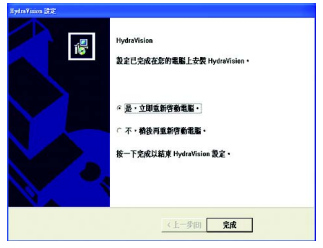

步驟6.按 "Finish" 重新啟動電腦, Hydravision 已安裝完成。

#### **3.1.5.**

#### 技嘉控制面版

繁

體

中

文

在您安裝完繪圖加速卡驅動程式並重新開機後,您將可以在Windows工作命令列區 找到技嘉的小圖示C 。在圖示上按下滑鼠右鍵可以打開技嘉控制面板選單。在此 選單中您可以選擇改變螢幕解析度,更新頻率,縮小或放大螢幕,色彩校對或使用 V-Tuner2 功能監控系統狀態. 您也可以選擇 "調整顯示器內容", 選取 "設定 "標籤 頁,再按下"進階"鍵做相關的顯示狀態設定。

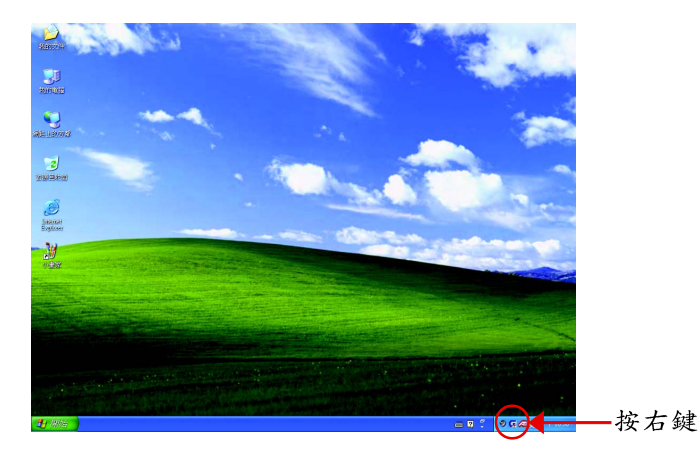

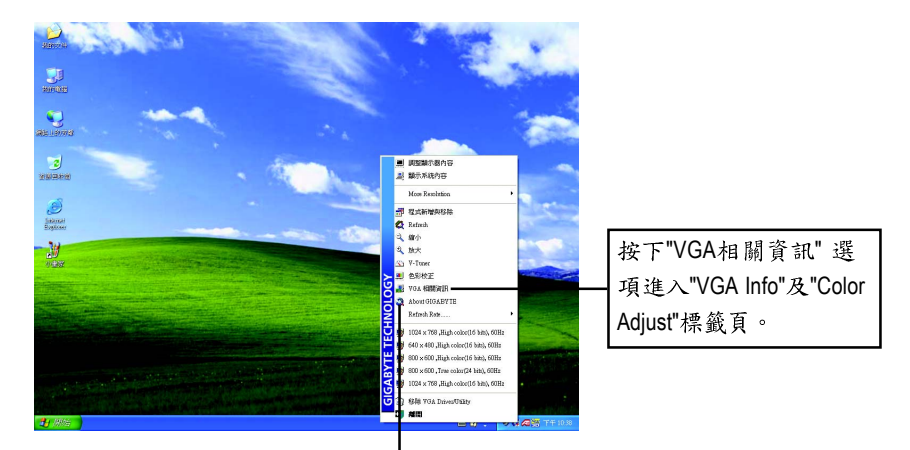

您可以按下技嘉網頁的超連結,利用網路瀏覽器連結到技 嘉網站查詢最新產品資訊和下載最新版本的驅動程式。

### $V$ -Tuner 2 (超頻工具)

V-Tuner 2提供調整繪圖加速卡引擎與記憶體工作頻率(CoreClock及Memory Clock)的功 能。

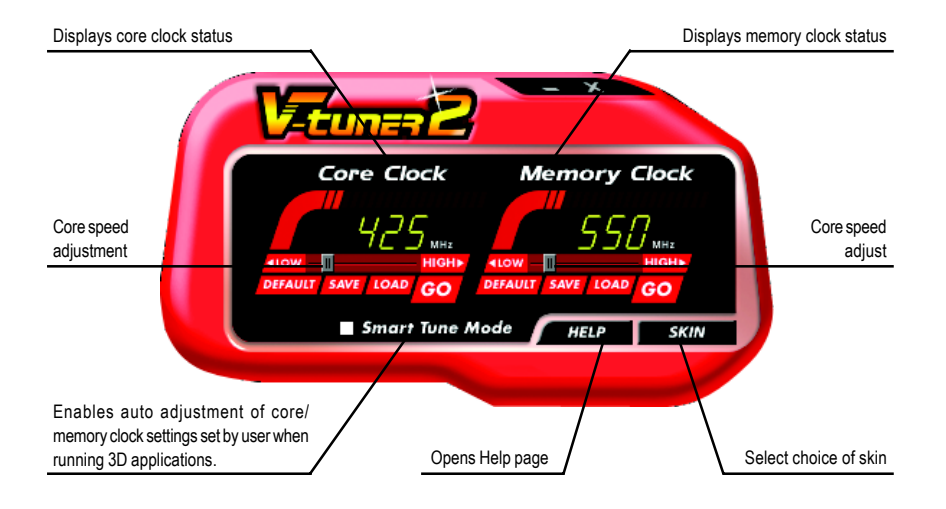

## **VGA Info**

VGA Info 標籤頁顯示此繪圖加速卡的相關資訊,像是繪圖加速卡使用的顯示晶片

、型號、速度等。

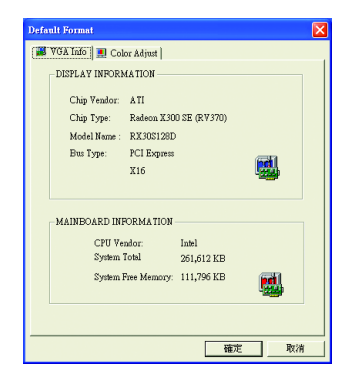

## **Color Adjust**

Color Adjust 標籤頁提供顏色校正的功能,像是RGB每個顏色的亮度,對比及Gamma 值調整。

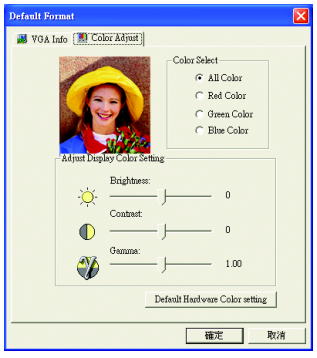

在安裝完驅動程式後,您將可以在工作命令列區找到 ATi 圖示 4, 按此圖示打開 ATi 控制面板。

ATi 的捷徑圖示可以提供各種程式、顯示器設定值、以及"ATi 桌面"線上說明系統 的立即存取。

如果您將游標放置到ATi圖示上,您就可以檢視以下的設定值:

螢幕解析度/桌面大小/色彩深度

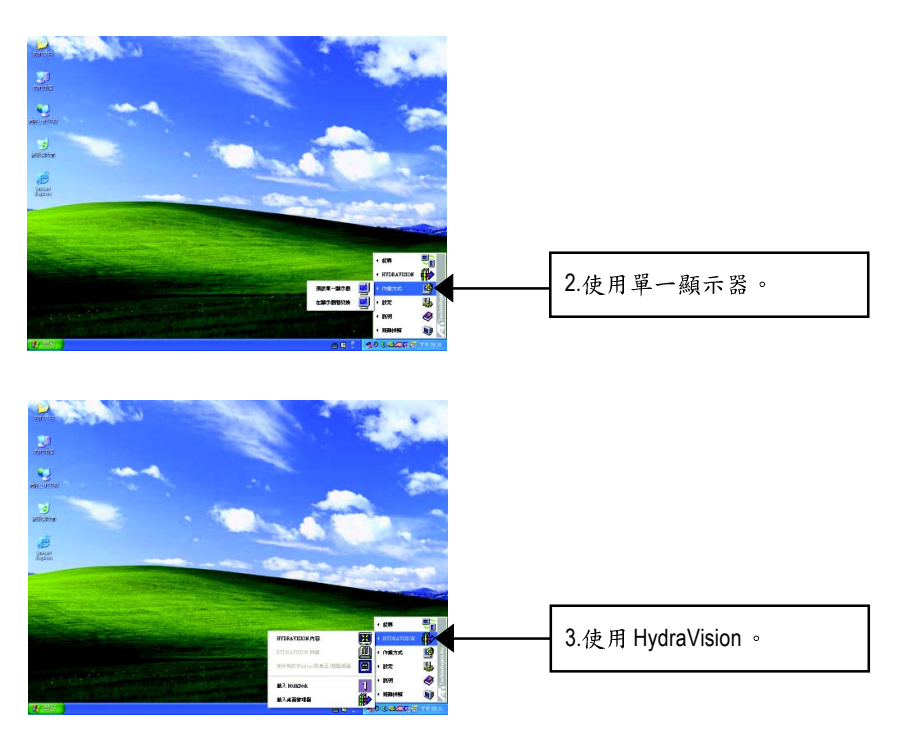

HydraVision™是管理多個顯示器及桌面的軟體套件。即使您只有使用一個顯示器, 仍然可以使用HvdraVision™來調整桌面的設定,以便管理漸增的資訊量及改善功作 效率。

HydraVision™提供了許多功能:使用者定義的熱鍵,可調整的顯示效果,應用程式 個別的顯示設定…等。

繁

體

中

#### **3.1.6.**

顯示內容頁提供顯示卡、螢幕解析度、色彩品質等資訊。

#### 設定螢幕解析度及色彩品質

您可以在此設定頁調整螢幕解析度及色彩品質,或是選擇進階按鍵進 入做更細部的設定。

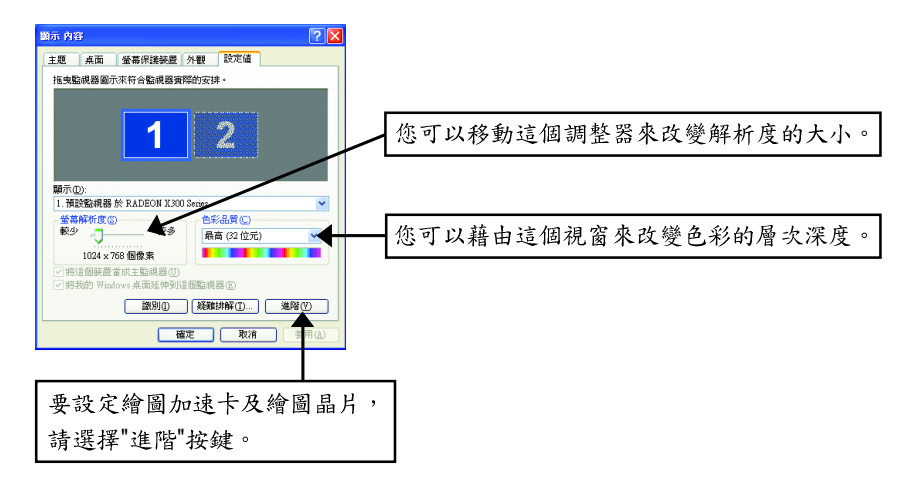

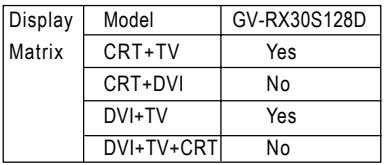

#### 顏色設定頁

此設定桌面以及全螢幕3D 環境的「Gamma」(灰度係數)、「亮度」與「對比度」 顏色設定值。 您還可在一個顏色的設定檔中儲存設定值以便於重叫。此外, 您可 指定獨特的快速鍵組合,可用來在全螢幕3D應用程式中調整「Gamma」(灰度係 數)、「亮度」與「對比度」顏色設定值。

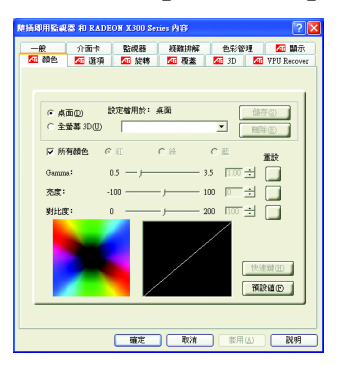

■ 卓而選項圖紐

選取桌面以設定您的桌面顏色設定值。

■ 所有顏色核選方塊

同時調整紅、綠和藍色的 Gamma (灰度係 數)、亮度或對比度。請注意,若選定了所有 顏色,此時所作的任何單獨的顏色設定值都 會遺失,而顏色設定值將回復為先前的所有 顏色設定值。

■ 紅色、綠色和藍色選項圓鈕

選取現用的顏色元件(紅、綠或藍),其數值可用「Gamma」(灰度係數)、「亮 度 | 和 「對比度 | 滑桿來加以調整。 請注意,若您接著選取所有顏色,此時 所作的任何單獨的顏色設定值都會遺失。

## ■ 預設值 按鈕將所有的顏色設定值還原為其預設值。按一下套用或確定以便儲存。

#### 全螢幕 3D 選項

選取全螢幕3D以設定您的3D應用程式的顏色設定值。請注意,設定的設定值只會在 全螢幕3D應用程式環境中突顯出來。

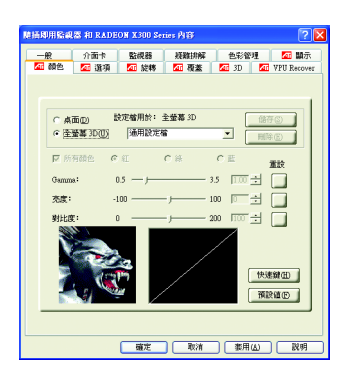

此選項設定頁允許您啟動或關閉下列設定值

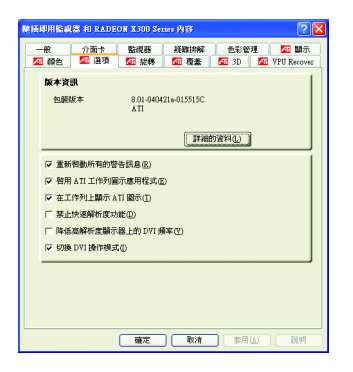

- 詳細的資料按鈕提供您顯示卡的詳細軟硬體 音料。
- 重新啟動所有的警告訊息
- 啟用ATI工作列圖示應用程式
- 在工作列顯示ATI圖示
- 禁止快速解析度功能
- 啟動降低高解析度顯示器上的DVI頻率
- 切换DVI操作模式

#### 旋轉

使用「旋轉」標籤來旋轉顯示器上的影像,最多可以旋轉180度。此功能在使用可 以實際旋轉為不同位置的平面顯示器時十分有用。

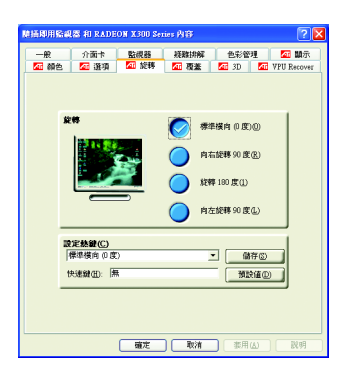

- 標準橫向(0度)
- 向右旋轉90度(順時針旋轉90度)
- 旋轉180度
- 向左旋轉90度(逆時針旋轉90度)

覆蓋設定頁

此覆蓋設定頁可以讓您對亮度,對比度,飽和度,色調及Gamma值做設定。您可以 用來調整螢幕上的影像或DVD播放的品質。

當您在電腦上播放VCD或DVD影片時,你可以隨意的調整亮度/對比度/飽和度/ <sup>在</sup>調及Gamma值使其達到最理想的品質。

調整器向左減少設定值,向右增加設定值。按一下「確定」來儲存新的色彩設定 值。在播放任何支援覆蓋調整的視訊檔案類型時,覆蓋控制皆會自動啟動。

深淺。

■ 亮度

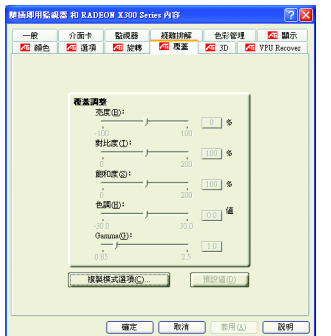

調整視訊影像的亮度。 ■ 對比度 調整視訊影像的對比度。 ■ 飽和度 調整色彩的鮮活度。 將它一直滑到左邊會 將所有顏色都去除而只剩黑白書面。 ■ 色調 調整顏色的紅色、綠色和藍色元件的純度和

■ Gamma (灰度係數)調整視訊影像的整體密度。

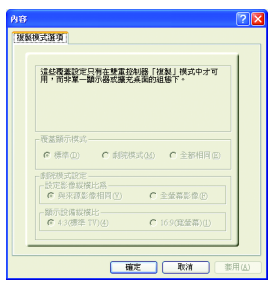

■ 複製模式選項:這些覆蓋設定只有在雙重控制器 「複製」模式中才可用,而非單顯示器或擴充桌面的 組熊下。

由此3D 設定百選擇 Direct3D 及 OpenGL 設定百。

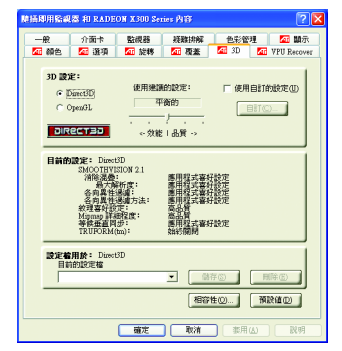

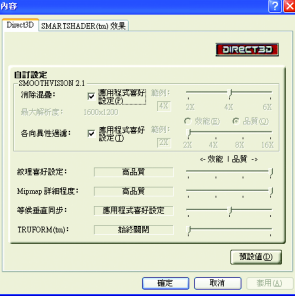

**Direct3D** 設定

- 使用建議的設定:將滑桿向左移,以發揮最 大的整體 Direct3D 效能。滑桿向右移,可以改 善整體的 Direct3D 影像品質。當移動主要設定 值滑桿時,個別的設定值滑桿會變更以反映主 要設定值滑桿位置。
- 使用自訂的設定:此選項選取時,可進入 「自訂」分別設定以下項目:
- **SMOOTHVISION 2.1** 
	- 消除混疊可加強 3D 影像顯示的平滑度, 減 少圖像邊緣的鋸齒狀。
	- 消除混疊滑桿可使用不同的貼圖方式, 如 2X, 4X或6X, 向右移動滑桿可得到更真實的 3D書質。
	- 各向異性過濾利用紋理過濾技術混合多層 次紋理,可以提高書質。
	- 各向異性過濾滑桿可向右移動滑桿得到更 直實的紋理表現。
- 紋理喜好設定:此滑桿可讓您決定在應用程式 中應表現高效能或是高品質。
- Mipmap 詳細程度:設定影像顯示的詳細程度,顯示越詳細將拖慢處理效能。
- 等候垂直同步:降低次要的書面速度,在全螢幕的遊戲中也會降低在高頻發生 的猛烈影像。
- TRUFORM(tm): 可使 3D 物體的彎曲表面看起來更平滑逼真。

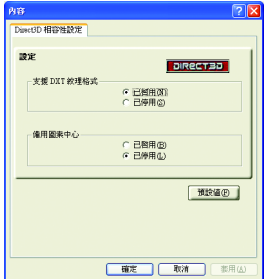

- 相容性設定
	- 支援 DXT 紋理格式啟用或停用應用程式使用此 紋理格式。
	- 備用圖素中心 可消除在 Direct3D 遊戲中材質上出現的垂直或水 平紋路,但僅限使用於您已發現的遊戲中。
	- 預設值 回復 Direct 3D 的相容性設定的預設值。

繁 體 中 文

**OpenGL** 設定

- 使用建議的設定:將滑桿向左移,以發揮最大的整體 OpenGL 效能。滑桿向右 移,可以改善整體的OpenGL影像品質。當移動主要設定值滑桿時,個別的設定 值滑桿會變更以反映主要設定值滑桿位置。
- 使用自訂的設定:此選項選取時,可進入「自訂」分別設定以下項目:

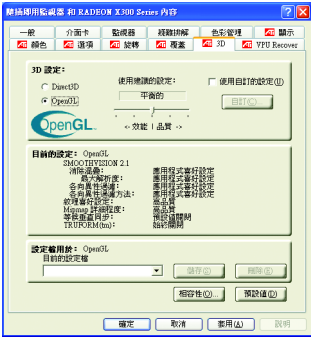

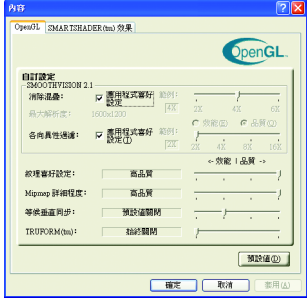

- **SMOOTHVISION 2.1** 
	- 消除混疊可加強 3D 影像顯示的平滑度, 減 少圖像邊緣的鋸齒狀。
	- 消除混疊滑桿可使用不同的貼圖方式, 如 2X, 4X或6X, 向右移動滑桿可得到更真實的 3D 書質。
	- 各向異性過濾利用紋理過濾技術混合多層 次紋理,可以提高書質。
	- 各向異性過濾滑桿可向右移動滑桿得到更 真實的紋理表現。
- 紋理喜好設定:此滑桿可讓您決定在應用程式 中應表現高效能或是高品質。
- 詳細程度:設定影像顯示的詳細程度,顯示越 詳細將拖慢處理效能。
- 等候垂直同步:降低次要的書面速度, 在全螢 幕的遊戲中也會降低在高頻發生的猛烈影像。
- TRUFORM(tm): 可使3D 物體的變曲表面看起來 更平滑逼真。

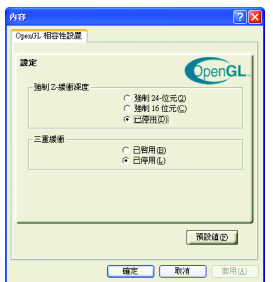

- 相容性設定
	- **強制 Z-buffer 緩衝深度**

允許你可以關閉其他Z-緩衝區及利用16或24位  $\pi$  Z-buffer  $\circ$ 

- 三重緩衝 允許你可以關閉或啟動此功能。
- 預設值 回復 OpenGL 的相容性設定的預設值。

## **VPU Recover**

VPU Recover 可讓 ATI 顯示驅動程式在圖形加速卡停止回應顯示驅動程式送出的指 今時重設加速卡。使用VPU Recover時,顯示驅動程式在大多數情況下都能重設圖 形加速卡而無法需將系統重新啟動。

VPU Recover 設定值:

- 啟用 VPU Recover。
- 如果已啟動VPU Recover,會準備一份錯誤報告送交 ATI Technologies。

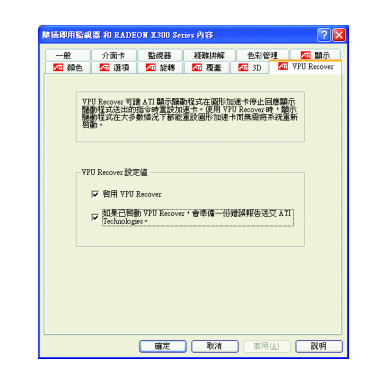

#### 顯示設定頁

如果要啟動 / 關閉顯示器裝置:

如果有任何一種影像配接裝置正在執行延伸桌面,要啟動/關閉顯示器裝置則必須 先選擇要變更其設定一>顯示器選項

當按鈕在 "開"的位置時,桌面影像會出現在其顯示器裝置圖示上。

按一下「確定」或「套用」來儲存您所做的變更。

注意

您一定要啟動一個顯示器裝置才能對其顯示器內容做變更。

您如果要執行延伸桌面至少一定要啟動二個顯示器裝置。

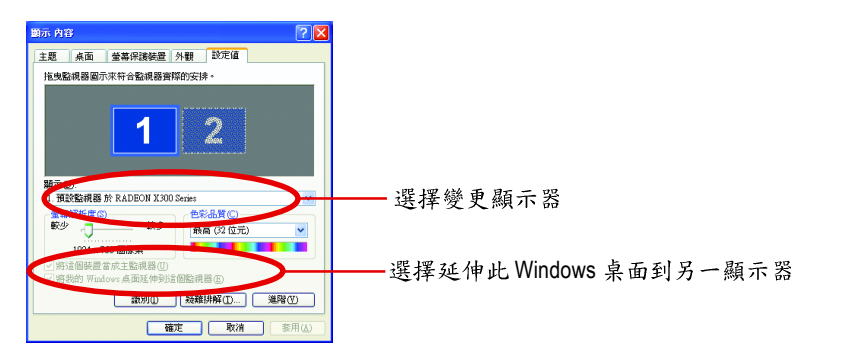

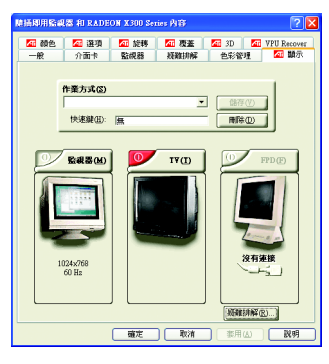

顯示設定頁提供您設定多個顯示器的使用,您可 以啟動/關閉此功能及分配主要及次要的顯示 罢。

#### 要將電視或錄影機連接到電腦上

1檢查看看您的電視或錄影機是否有 S 影像或綜合影像的連線。

2檢查您的電腦後面,找出影像輸出的接頭。

3使用"S影像"或"綜合"電纜線,將電纜線的一端連接到電腦的影像輸出接頭,

另外一端連接到電視或錄影機。

注意: "S 影像 " 所產生的效果會比較理想。

繁

體

中

#### 電視顯示器的使用

此圖形加速卡可以將電視當成電腦的顯示器使用。如果要將電視當成電腦的顯示器 使用, 您需要確定電視顯示器已經啟動。

如果您不要將電視當作電腦的顯示器,建議您先將電視顯示器關閉以得到最佳的效 能(較高的重新整理速率)。您可以以後再重新啟動電視顯示器。

對於支援多顯示裝置的 雙控制器圖形加速卡,圖形驅動程式簡化了多顯示器桌面 的設定。使用顯示器標籤上的控制,可以只選擇一個顯示器作為主要顯示器(至少 選擇一個),其餘顯示器工作在複製模式下或者作為延伸桌面的一部份。在延伸桌 面模式下, 您可以將主要顯示器同顯示桌面延伸部份的顯示器進行對調, 以符合顯 示裝置的物理排列。

如果要啟動延伸桌面

「設定頁」按一下您要在其上延伸桌面的影像配接卡之監視器圖示。 來啟動您所選取的影像配接卡。

「延伸此 Windows 桌面到另一顯示器」方塊中放置核取記號。

按一下「確定」或「套用」來儲存您所做的變更。

注意

繁

體

 $\dot{\mathbf{P}}$ 

文

使用「設定值」標籤,透過右鍵按一下要關閉的顯示器圖示,從快顯示功能表中 取消選擇「啟動」然後套用所做的變更即可關閉延伸桌面。

延伸桌面內建入Windows,讓您將桌面延伸到其他顯示裝置上以產生一個無縫的大 桌面,就像一臺大顯示器一樣。您可以在下列其中任何情況下建立桌面延伸: 您已經安裝一個以上的影像配接裝置。

配有雙控制器的圖形加速器支援主要和次要(複製)顯示模式(可以支援特殊解析度 和重新整理速率),在 Windows 中,這兩者都被當成不同的影像配接卡使用,並且 會顯示其個別的延伸桌面部份。

# 3.2. 安裝 Win<sup>®</sup> 2000 驅動程式

要安裝繪圖加速卡的驅動程式,請先將我們所附的驅動程式CD光碟放 入光碟機中。AUTORUN的程式會自動執行,選取"顯示卡驅動程式"選項 並依安裝精靈的指示安裝驅動程式。

如果AUTORUN的程式沒有自動執行,請執行以下步驟:

- 1. 請按下電腦書面左下角的"開始"鍵。
- 2. 選擇"執行"選項。
- 3. 在執行對話框中鍵入"D:\SETUP.exe" (我們假設您的光碟機代號D)。
- 4. 按下"OK"。
- 5. 之後,將會出現一個驅動程式選單書面。請選"顯示卡驅動程式" 項目進行驅動程式安裝。
- 6. 接著,請依照書面提示進行安裝,並重新啟動系統。
- 7. 當系統重新啟動之後, 系統會將繪圖加速卡的模式定在初始的狀 熊, 並且會出現Display Properties的書面,請選擇"OK", 並且將顯示卡 設定調整到您最滿意的狀態,此時也代表了您已完成所有的安裝 程序。

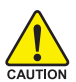

在安裝驅動程式前,請先確認您的Windows® 2000系統是否已經用 Windows® 2000 Service Pack (或更新版本)更新過了(這將確保您的作 業系統能夠正常的使用繪圖加速卡)。

- **3.3. BIOS**
- 注意:請從website(www.gigabyte.com.tw)下載新的BIOS或是與此繪圖加速 卡的經銷商洽詢新版的BIOS。
- $\bullet$  若您需要更細部的BIOS更新步驟,請參考"5.1.如何更新您顯示卡的 BIOS"章節。

繁

體

中

# **4.**

請參考以下說明協助您排除設備衝突或繪圖加速卡安裝上的問題。若以 下說明還無法解決您的問題,請洽購買的店家或經銷商尋求協助,或至 本公司網站上的服務專區填寫您的問題,我們將盡快給您回覆。

- 检查此繪圖加速卡正確地安裝於 PCI Express x 16 擴充槽。
- 確認螢幕接頭確實的連接於繪圖加速卡上的螢幕連接頭。
- 確認螢幕及雷腦主機都有接上雷源接頭。
- 假如需要去關閉任何主機板內建的顯示裝置,進一步的資訊請參考您的主機 板使用手册或洽購買的店家或經銷商尋求協助。(有一些主機板內建的顯示裝 置無法讓您關閉或設為第二顯示裝置)
- 當您在安裝驅動程式時,確認您所選擇的欲安裝設備是正確的。
- 更多的疑難排除與要訣,請按滑鼠右鍵雙擊快捷列上的ATI圖示,獲得更多 的資訊。
- 假如您在開機期間有問題發生,請將您的電腦設在安全模式。 重新啟動電腦,啟動時按下鍵盤上的F8鍵。在[Windows進階選項]功能表出 現時,選取安全模式,然後按下ENTER。之後進入裝置管理員確認顯示器介 面卡驅動程式是否正確。
- 如果您的桌上型雷腦系統發生鎖定的問題: 確定繪圖加速卡的放置正確,並且是用正確的「控制台」"加入新的硬體"精 靈所安裝的。請嘗試以"安全模式"啟動 Windows。 在不同的系統嘗試使用圖形卡。如果圖形卡在別的系統可以作業的話,問題 可能就是不正確的組態或硬體衝突所造成的。
- 如果您無法設定真愛的顯示器色彩/解析度 「設定值」頁上可供使用的色彩深度和螢幕解析度 組合要視安裝的圖形加速 器的功能而定。

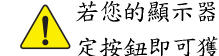

體

 $\dot{\mathbf{P}}$ 

文

若您的顯示器出現水波紋或不清晰等情況時,請調整您的顯示器面板上的設 定按鈕即可獲得改善。(關於細項設定,您可以參考顯示器的使用手冊。)

# **5.**

# **5.1.** 如何在 MS-DOS 模式下更新顯示卡 BIOS

- 1. 將所下載的 VGA BIOS 壓縮檔解壓縮到硬碟或軟碟中(例:C磁碟)。以 下步驟以C磁碟為例。
- 2. 重新啟動您的電腦到 MS-DOS 模式。若您使用的是 Windows 98/98SE, 請選取 Windows 關機選單中的 "將電腦重新啟動在 MS-DOS 模式", 如 果您使用 Windows XP\2000\ME,则需準備一張可開機磁片,方可進入 MS-DOS 模式。
- $3.4$  DOS 模式下切换命今列路徑到檔案所在位置,例: C:\>。
- 4. 更新 BIOS 時, 請在 C:\>後輸入 atiflash -p 0 BIOS 檔名(例:r955128d.f1) **並按Enter**。
- 5. 更新結束後請重新啟動您的電腦,以便完成更新 VGA BIOS 之步驟。

繁

體

 $\dot{\Psi}$ 

# **5.2. ( Windows XP )**

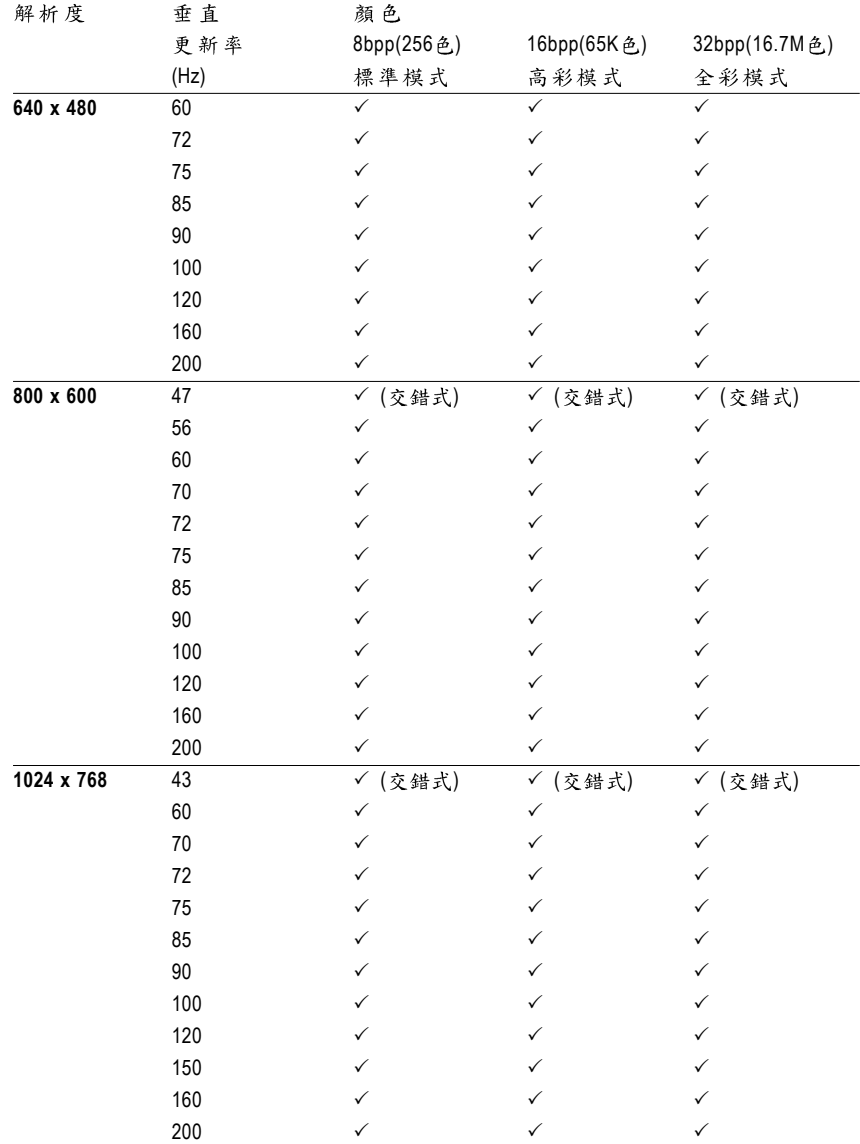

GV-RX30S128D 2D Single Display Modes

續下頁...

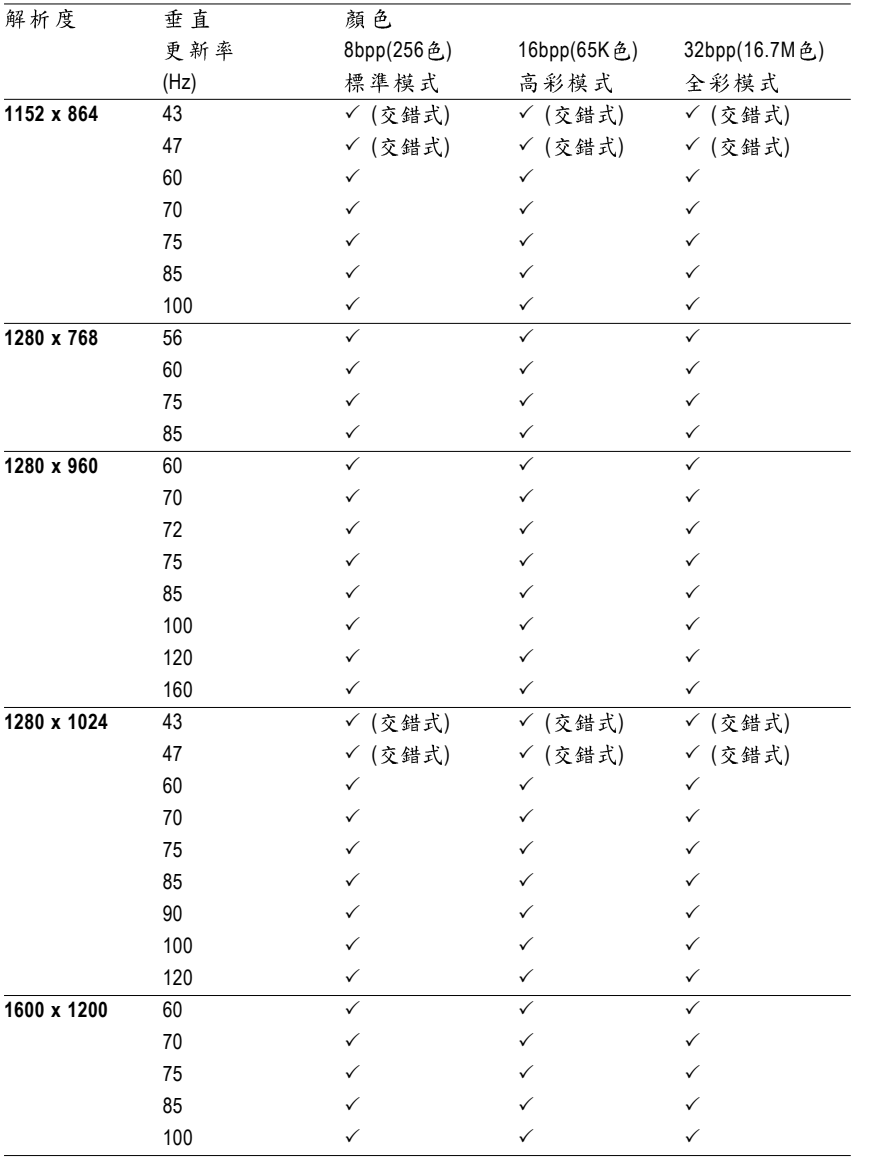

 $\overline{\mathcal{E}(\widehat{\pi}_1,\widehat{\pi}_2,\widehat{\pi}_3)}$ 

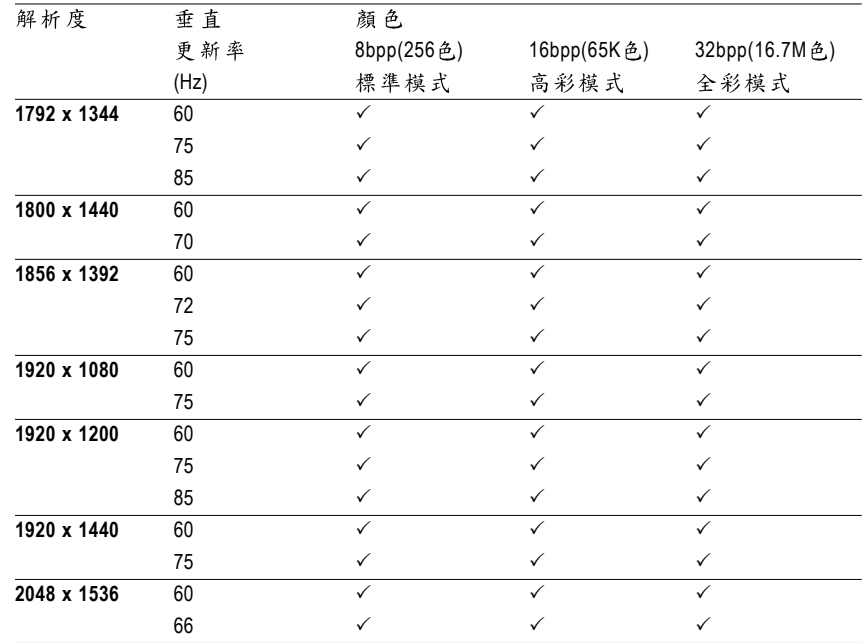

\* 列表中之解析度會依您所使用的顯示器而有不同,此表僅供參考。

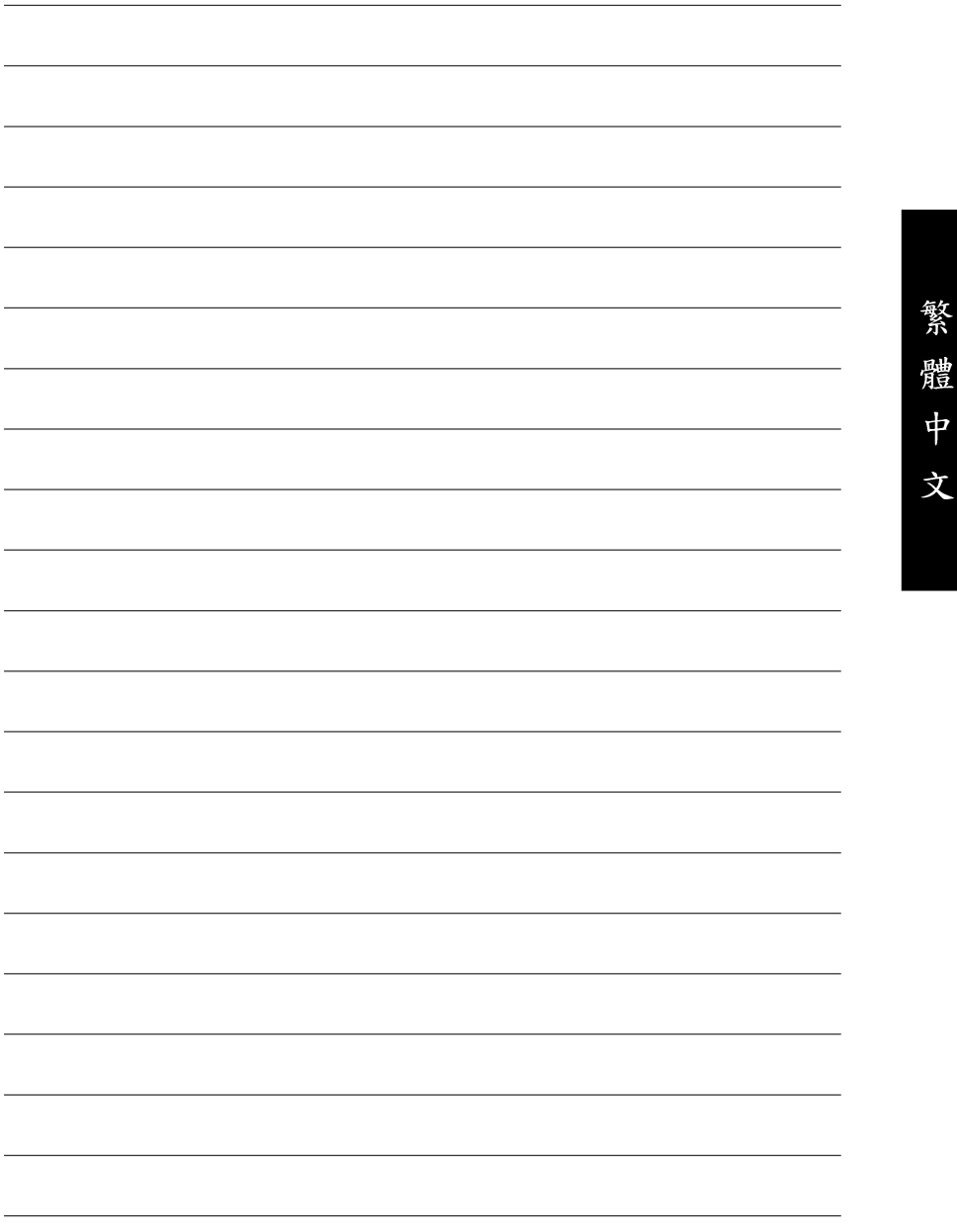

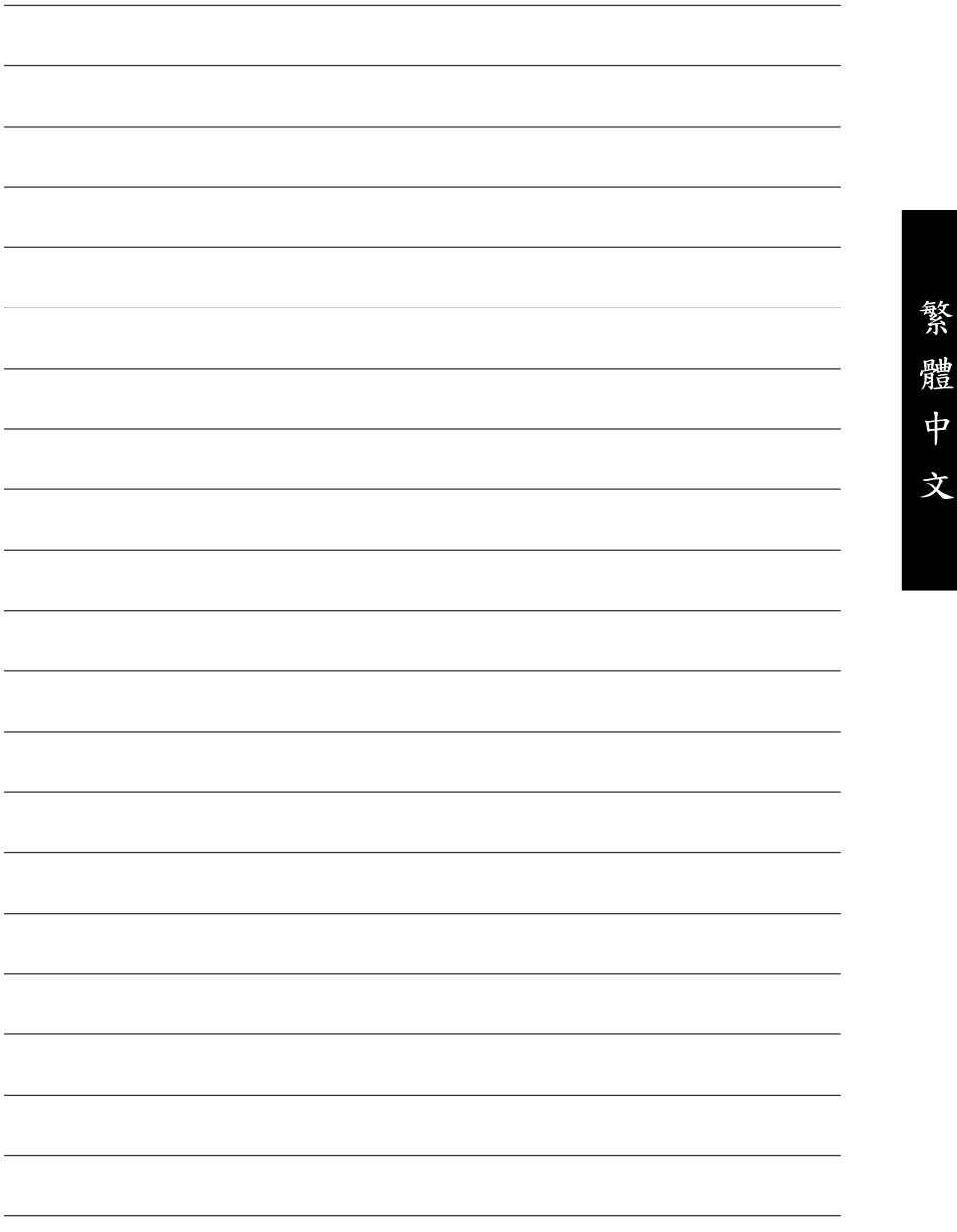